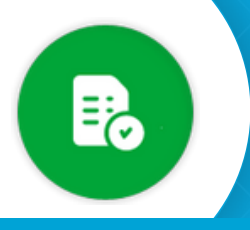

## BANDEJA DE COMPRAS Y CONTRATACIONES **Crear un eDoc**

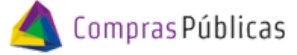

 $\overline{\phantom{a}}$ 

**1**

Ingresá a  $\bullet$  Expediente Digital y buscá la Solicitud de Cotización con la que estás trabajando

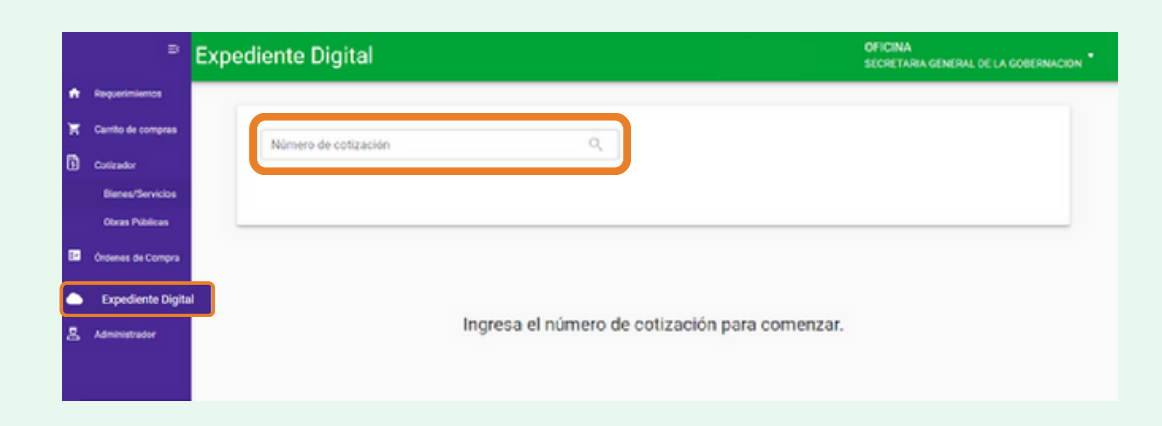

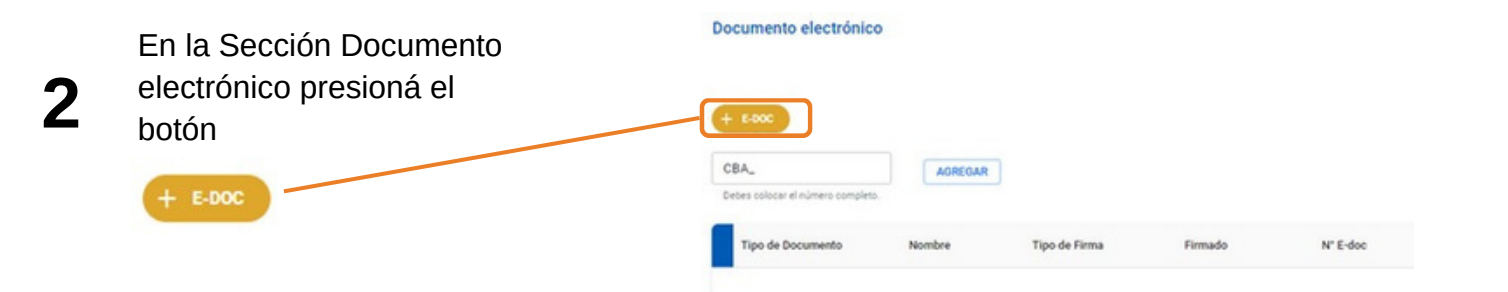

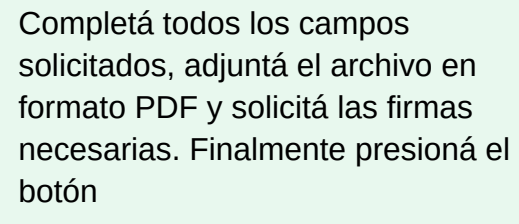

**SAF** 

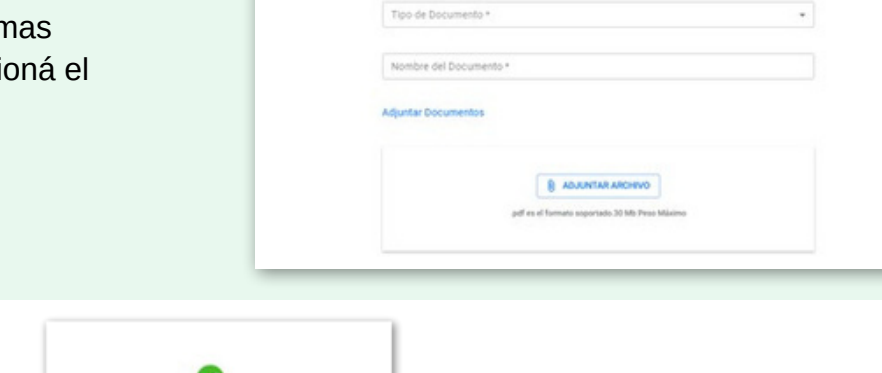

Nuevo Documento Electrónico unidad \*

El sistema te arrojará el Número del eDoc creado

**CREAR DOCUMENTO** 

**4**

**3**

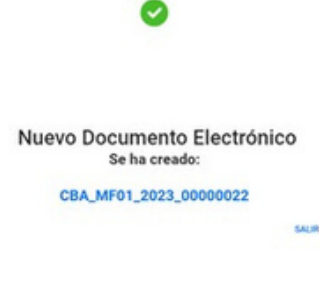

SECRETARÍA DE

FINANCIERA

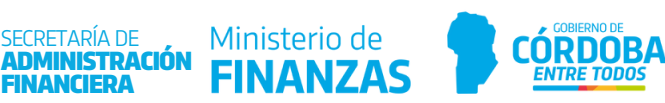

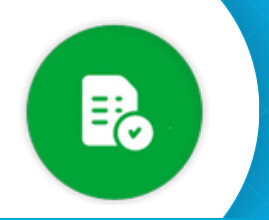

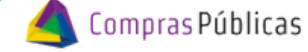

**Crear un eDoc** 

El nuevo eDoc, lo verás reflejado en la tabla inferior. Desde allí podrás asociarlo al expediente (=+), ver el eDoc (o), descargarlo ( $\pm$ ) o bien eliminarlo de la grilla ( $\odot$ ). **5**

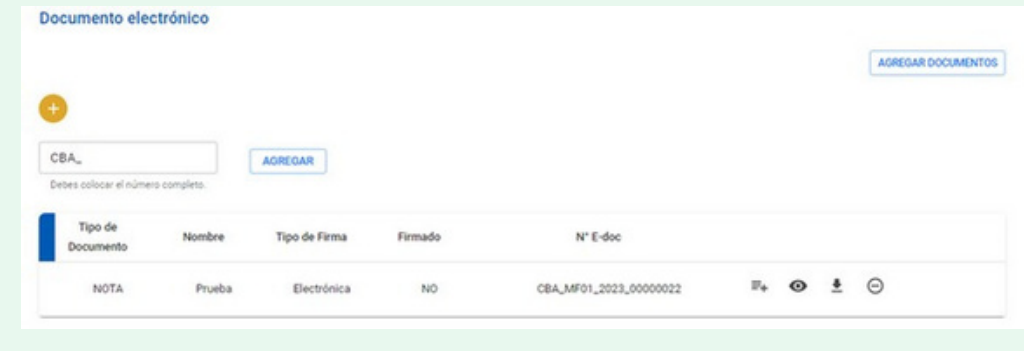

**6** Podrás desde el icono  $\bullet$  del eDoc, eliminar y agregar un nuevo firmante.

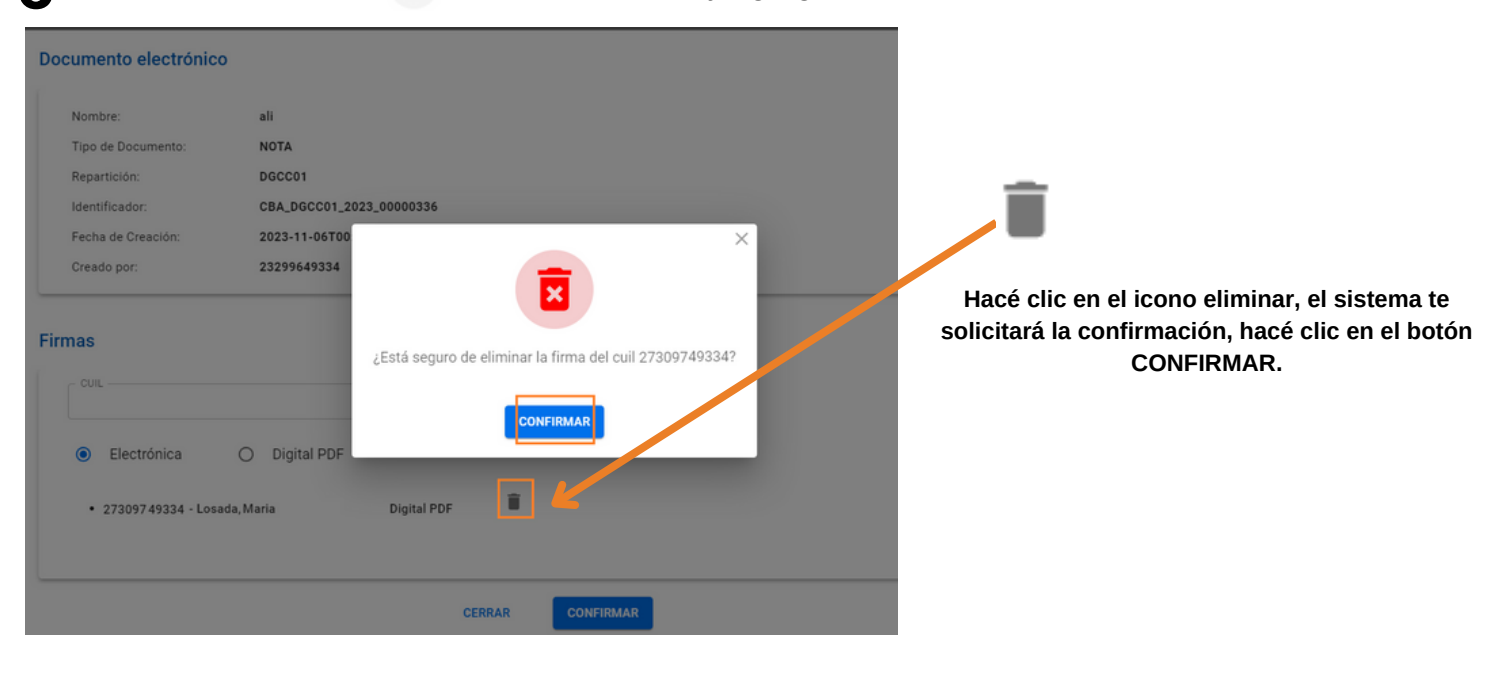

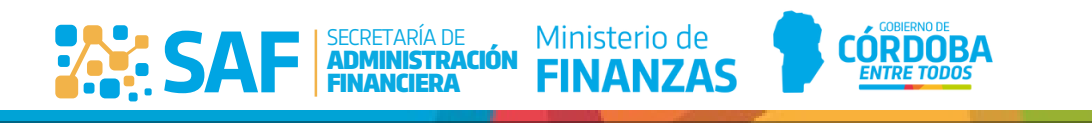